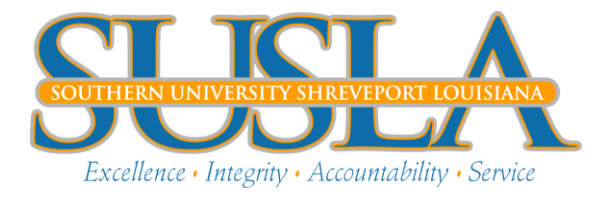

## **Steps to Textbook Selection and Payment**

- 1. Log onto [www.susla.bkstr.com](http://www.susla.bkstr.com/)
- 2. Click on *Books* located on the upper left-hand side of the page
- 3. Using the drop-down menu, select the appropriate term, department, course & section number
- 4. Click submit
- 5. Choose the available format (new, used, rental or digital) and click *Add to cart*.
- 6. You will be prompted to add another course or to proceed to the cart. If you select *Proceed to Cart*, your cart will appear. You will still have the option to continue shopping or checkout
- 7. View your cart and click checkout to complete your purchase

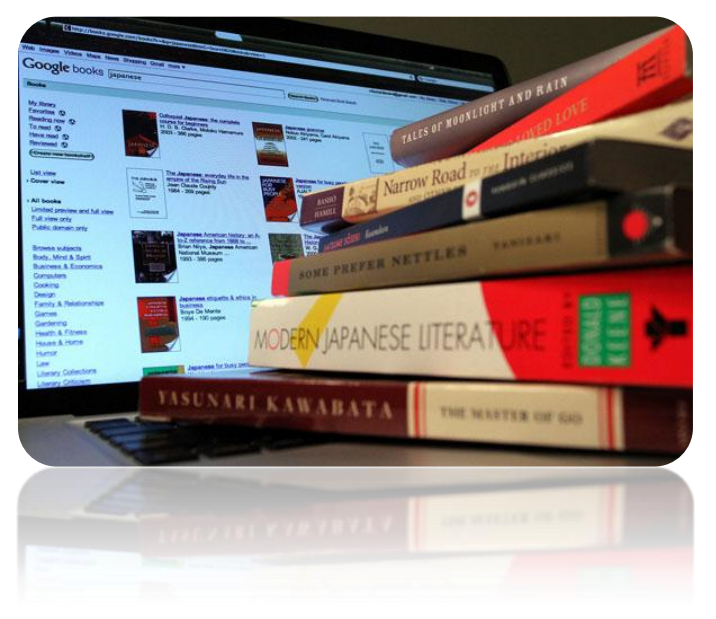

- 8. Register if you are a new user or log in if you are a returning user
- 9. Select your delivery options
- 10.Select your payment option. If you select *Financial Aid*, you will be prompted to provide your name and account number. Please provide the 9 digit number on the back of your ID card. You may also select a major credit card or a gift card.
- 11.Click *Continue checkout*. Upon completion of your order, you will receive an email confirming your purchase.